mgr Katarzyna Stefańska

Katedra i Zakład Informatyki i Statystyki

## **Zalecenia dotyczące wyszukiwania otwartych ramek odczytu w sekwencji**

### **Wykorzystując ORFfinder**

data przygotowania: 2024-04-22

# **ŚCIEŻKI DOSTĘPU**

**Podstawa teoretyczna**

Otwarta ramka odczytu (ORF – open reading frame) to fragmenty sekwencji nukleotydowej, które mogą być przetłumaczone na białka. Do identyfikacji ORF można wykorzystać różne narzędzia, a ORFfinder jest jednym z popularnych narzędzi online do tego celu. Otwarta ramka odczytu zaczyna się kodonem START, kończy kodonem STOP i zawiera ciągłą sekwencję kodonów.

#### **Krok 1: Wczytaj sekwencję w programie ORFfinder**

- 1. Otwórz dowolną przeglądarkę internetową na swoim urządzeniu.
- 2. Przejdź do strony ORFfinder: w pasku adresu przeglądarki wpisz adres strony [https://www.ncbi.nlm.nih.gov/orffinder/.](https://www.ncbi.nlm.nih.gov/orffinder/)
- 3. Naciśnij klawisz Enter, aby przejść do strony ORFfinder.
- 4. Na stronie głównej ORFfinder znajduje się pole do wprowadzania sekwencji możesz wczytać sekwencję poprzez wklejenie jej bezpośrednio do pola tekstowego, zaimportować plik zawierający sekwencję lub wpisać numer dostępu ("accession number") konkretnej sekwencji z GenBanku.

#### **Krok 2: Wybierz ustawienia wyszukiwania ORF i uruchom wyszukiwanie**

1. Wybierz minimalną długość ramki odczytu (im mniejszy parametr zaznaczysz, tym więcej ramek zostanie wyszukanych).

- 2. Wybierz rodzaj kodu genetycznego (dla sekwencji pochodzących od człowieka wybierz **1. Standard**).
- 3. Wybierz kodon START.
- 4. Uruchom wyszukiwanie przyciskiem **Submit**.

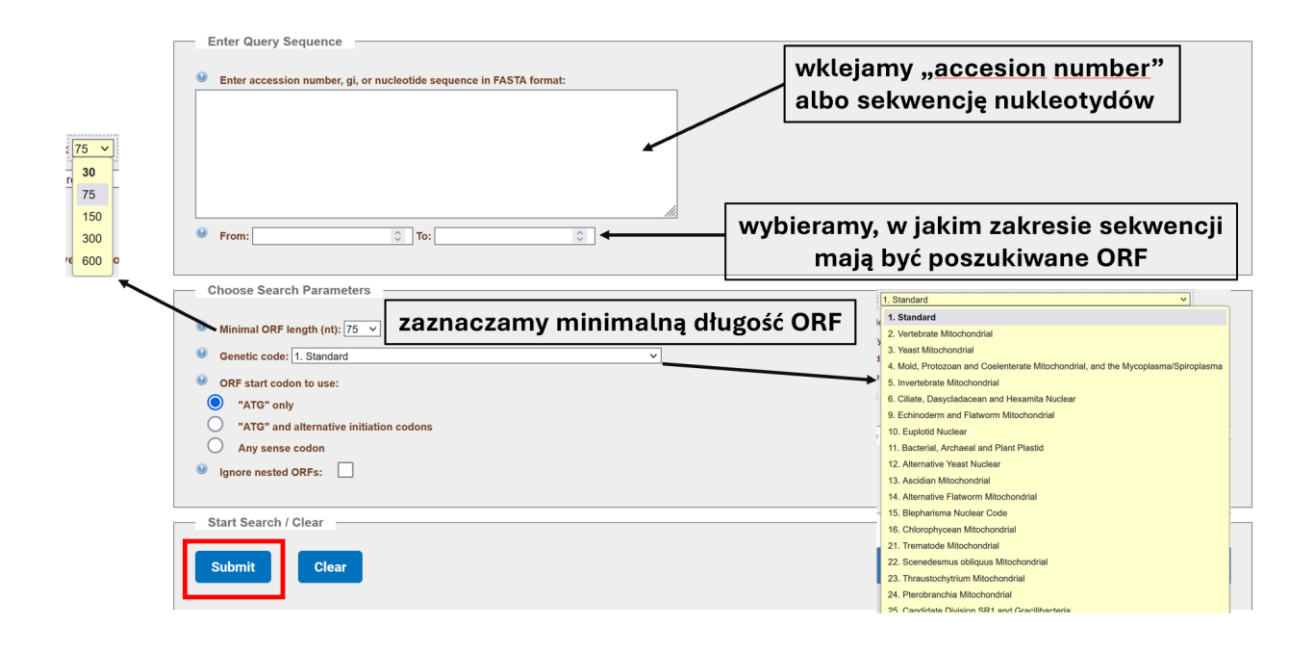

## **Krok 3: Analiza wyników**

- 1. Po zakończeniu procesu wyszukiwania zostaną wyświetlone znalezione ORF wraz z ich szczegółami, takimi jak pozycja startowa i końcowa, długość (w nukleotydach i aminokwasach).
- 2. W celu pobrania i dalszej analizy konkretnej ramki odczytu, kliknij na wybraną ORF, następnie **Mark** i **Download marked set as Protein (FASTA).**
- 3. Jeśli chcesz zweryfikować, czy wybrana ramka odczytu koduje białko, kliknij przycisk **BLAST**. Po kliknięciu tego przycisku zostanie wykonane przyrównanie sekwencji aminokwasowej wybranej ramki odczytu do sekwencji dostępnych w bazie danych UniProtKB, co umożliwi weryfikację, czy dana ORF koduje białko.

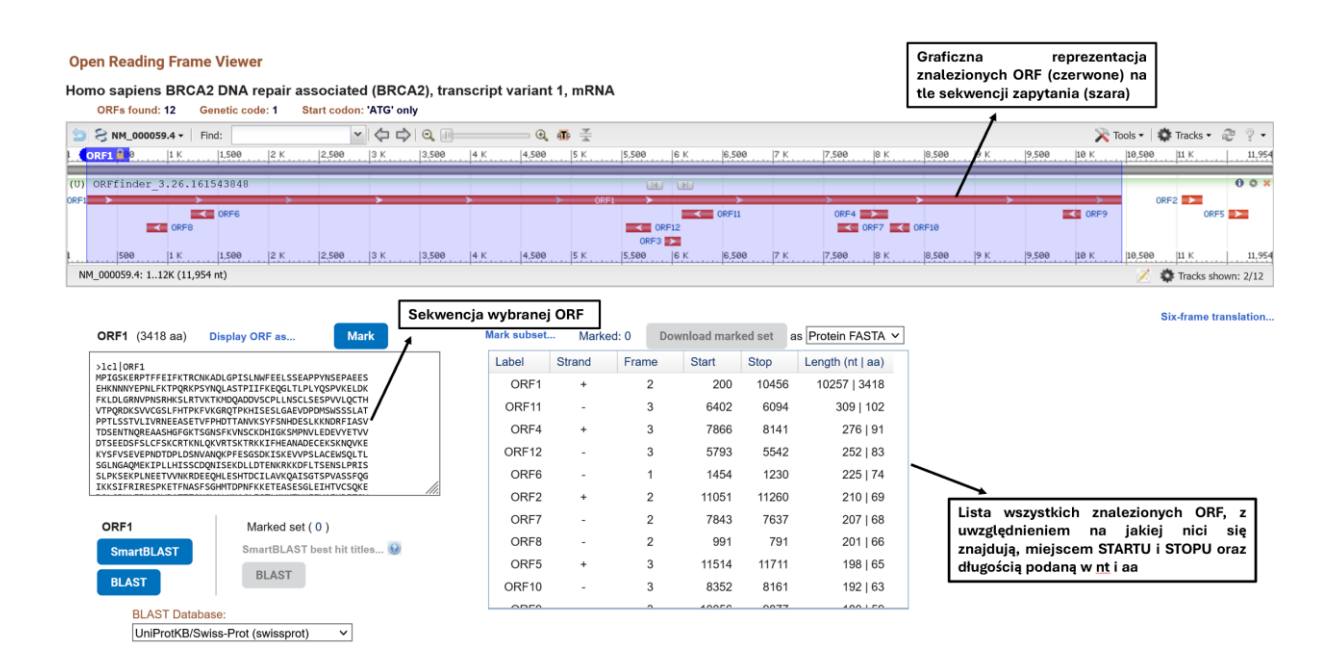